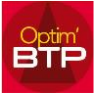

## **Contexte**

Dans Optim'BTP, il est possible de faire des saisies de pointage d'heures en masse (ex : Pointage – Absences, …) ou des pointages de consommation par import.

Si une erreur apparait à cette occasion (par exemple erreur sur les dates), la suppression ligne à ligne est fastidieuse.

Optim'BTP propose **un outil de purge** pour supprimer en masse des données.

# **Mode opératoire**

Avec les droits « Superviseur » allez sur **Options > Purge de saisie**.

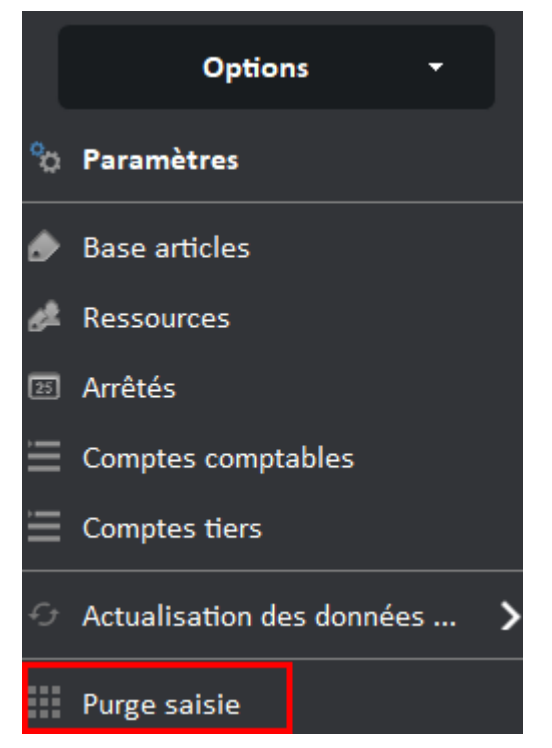

L'ouverture de l'écran de purge va vous permettre de sélectionner les données à supprimer.

**Précision : Soyez vigilant sur votre sélection à supprimer, car aucun retour en arrière n'est possible.**

**Seul la récupération d'une sauvegarde de la veille permettra de revenir en arrière avec le risque de perdre les saisies de la journée en cours.**

### **L'écran de purge – Pointage pièce**

Sélection des données à purger :

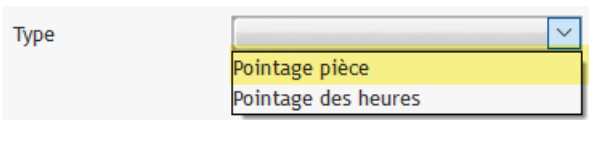

Le « **Pointage pièce** » concerne les lignes présentes dans les listes de **consommations**, de **facture** et des **règlements**…

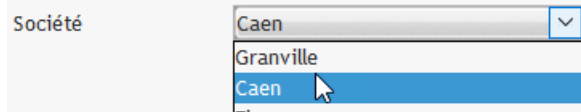

Choix de la société si multi sociétés

Par défaut, tous les chantiers sont sélectionnés. Vous pouvez toutefois sélectionner le chantier qui vous intéresse :

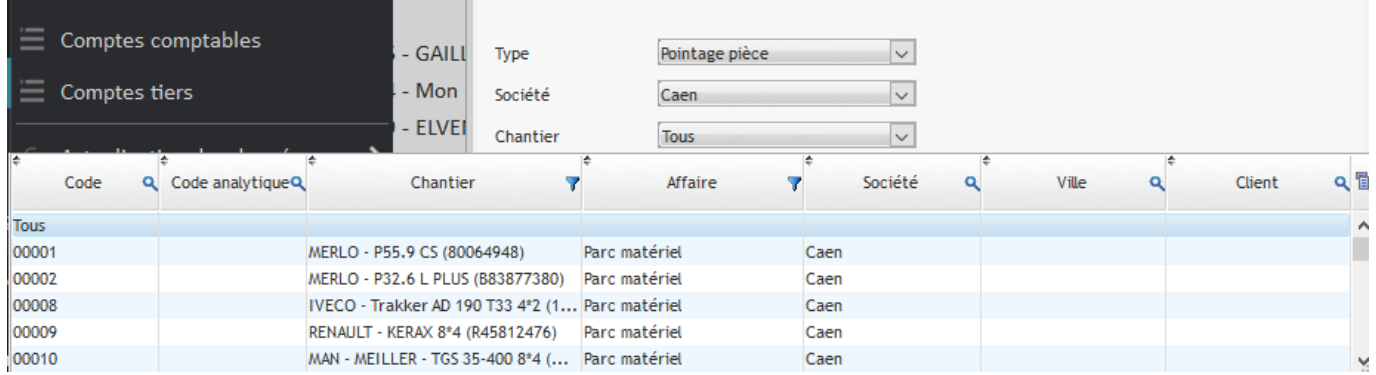

#### Sélection des types de journaux :

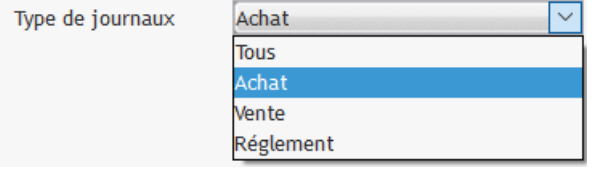

**Tous** (il est conseillé de purger type par type…) **Achat** = Pointage - **Consommation Vente** = Pointage – **Facturation Règlement** = Pointage - Règlement

Sélection des lignes importées par un import compta :

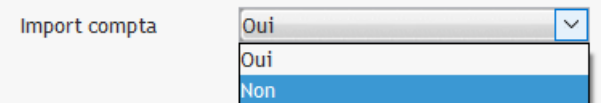

Recherche les lignes liées à un import issu de la comptabilité.

Sélection du bornage des dates des lignes à supprimer

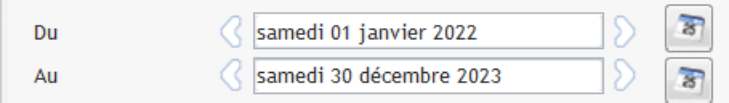

Affichage du nombre de lignes qui seront supprimer.

1196 enregistrement(s) concerné(s)

**Vérifiez les éléments à supprimer par les écrans de consultations des données filtrer par date, société et type de pièces, avant de valider par le bouton vert.**

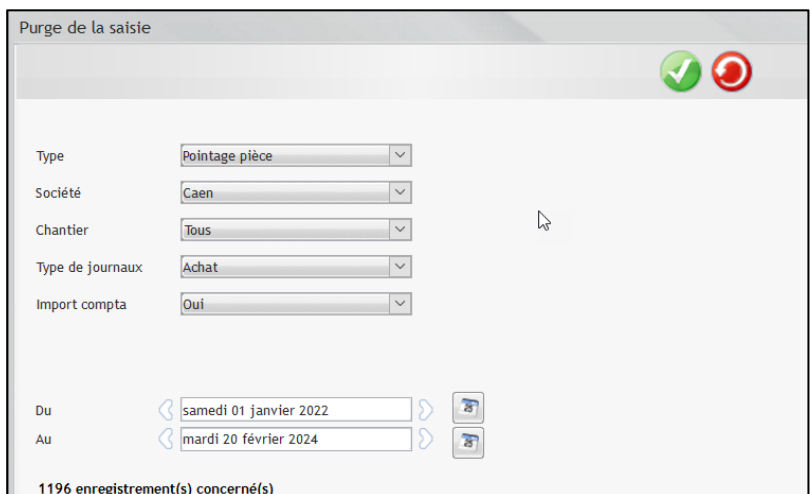

### **L'écran de purge des pointages d'heures**

Sur le même principe :

- Sélection du Type « Pointage des heures » = Correspond aux heures sur les chantiers et les heures d'absences.
- Filtrer sur une société ou laisser '**Tous'**
- Filtrer sur un chantier ou laisser '**Tous'**
- Filtrer sur un type d'absence ou laisser '**Tous'**
- Sélectionner un ou plusieurs salariés par la sélection multiples « Ctrl+Clic »

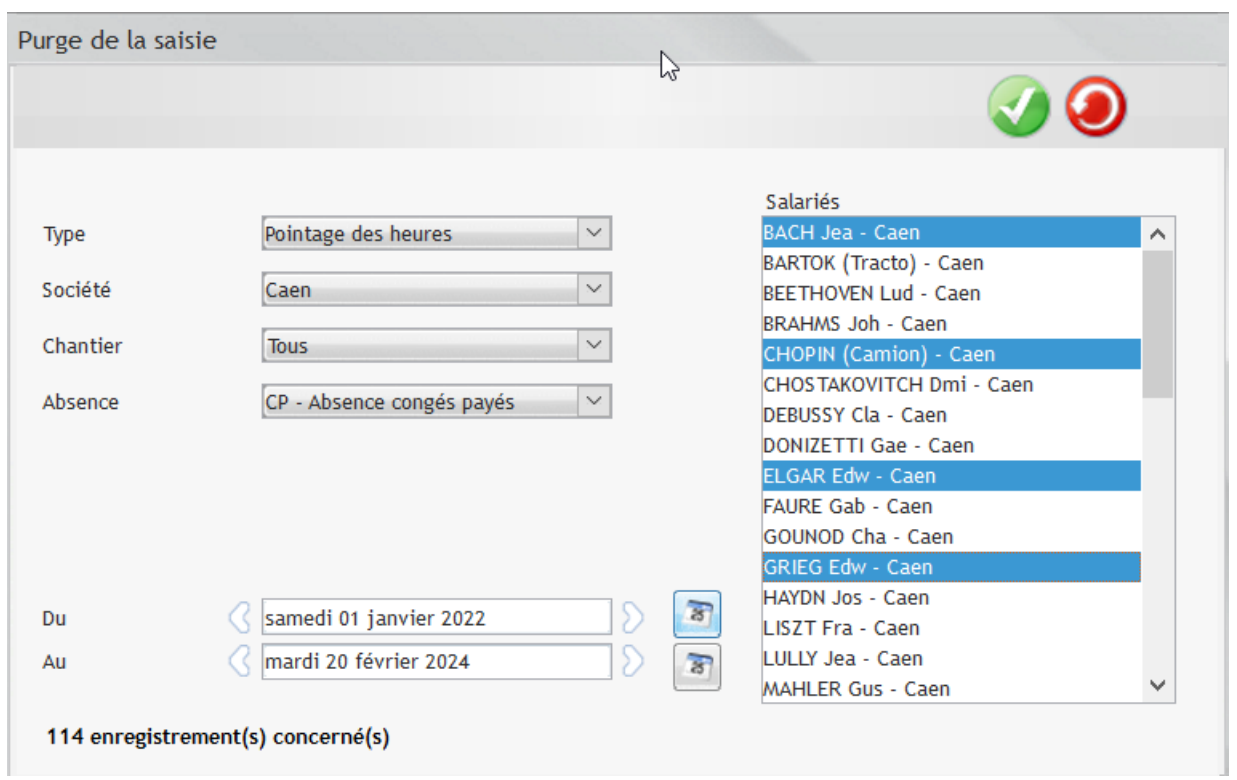

Vérifiez les éléments à supprimer par la recherche dans l'écran du pointage **Heures (journalier)** par date, société et salariés si nécessaire avant de valider par le bouton vert.